# Fehlerbehebung bei CCXToCUICEngineSyncFailed-Warnung

## Inhalt

**Einleitung Voraussetzungen** Anforderungen Verwendete Komponenten Problem Überprüfung Von Protokollen Von CLI Lösung Identifizieren Sie die Entitäten, die dem Benutzer gehören. Benutzer aus CUIC löschen

# **Einleitung**

In diesem Dokument wird beschrieben, wie Sie das Problem mit CCXToCUICEngineSyncFailed RTMT Alerts aufgrund der inaktiven Benutzer von Cisco Unified Contact Center Express (UCCX) beheben.

## Voraussetzungen

### Anforderungen

Cisco empfiehlt, dass Sie über Kenntnisse in folgenden Bereichen verfügen:

- Cisco Unified Intelligence Center (CUIC)
- Cisco Unified Contact Center Express (UCCX)
- Cisco Unified Communications Manager (CUCM)

### Verwendete Komponenten

Dieses Dokument ist nicht auf bestimmte Software- und Hardware-Versionen beschränkt.

Die Informationen in diesem Dokument beziehen sich auf Geräte in einer speziell eingerichteten Testumgebung. Alle Geräte, die in diesem Dokument benutzt wurden, begannen mit einer gelöschten (Nichterfüllungs) Konfiguration. Wenn Ihr Netzwerk in Betrieb ist, stellen Sie sicher, dass Sie die möglichen Auswirkungen aller Befehle verstehen.

## Problem

Im Allgemeinen, wenn ein Agent/Supervisor das Unternehmen verlässt oder eine neue Rolle übernimmt, sodass er nicht mehr Teil des Contact Centers ist.

In einem solchen Szenario können Sie den lokalen Benutzer aus CUCM oder dem AD (für LDAP-Integrationen) löschen, vorausgesetzt, der Benutzer wird aus CCX gelöscht.

Beachten Sie jedoch, dass der Benutzer weiterhin auf dem CUIC vorhanden ist. Wenn Sie versuchen, den Benutzer aus dem CUIC zu löschen, schlägt dies fehl, wenn der Benutzer Eigentümer einer oder mehrerer Einheiten im CUIC ist, z. B. Dashboard, Berichte, benutzerdefinierte Berichte, Wertelisten usw.

#### **Schnellprüfung**

Melden Sie sich bei Cisco Unified Intelligence Center an > Konfigurieren > Benutzer, und suchen Sie nach den gelöschten Benutzern.

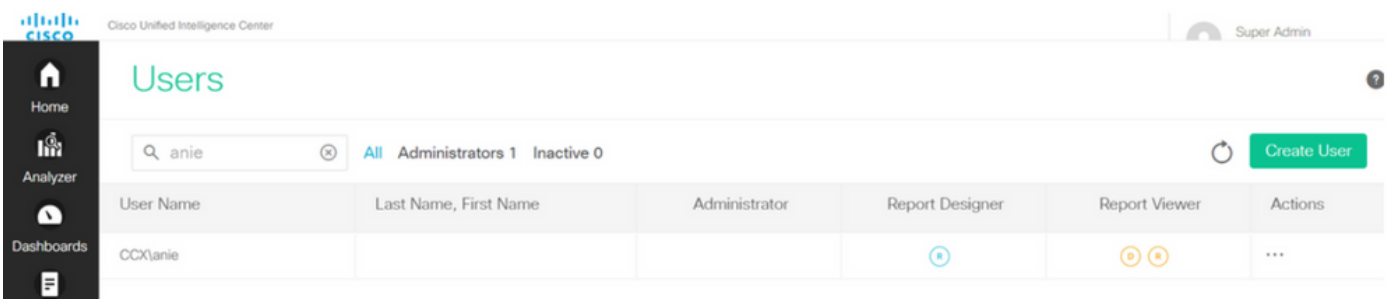

In einem solchen Szenario wird eine Warnung ausgelöst, wenn die Synchronisierung zwischen CCX und CUIC fehlgeschlagen ist.

RTR: Benutzer mit Benutzer-ID:anie konnte nicht mit CUIC synchronisiert werden. Führen Sie den Befehl sync CLI aus, um das Problem zu beheben.

Anwendungs-ID: Cisco Unified CCX-Engine

Cluster-ID:

Knoten-ID: uccx-sr

Zeitstempel: Mi 27 Apr 08:59:08 IST 2022. Der Alarm wird am Mi Apr 27 08:59:08 IST 2022 generiert

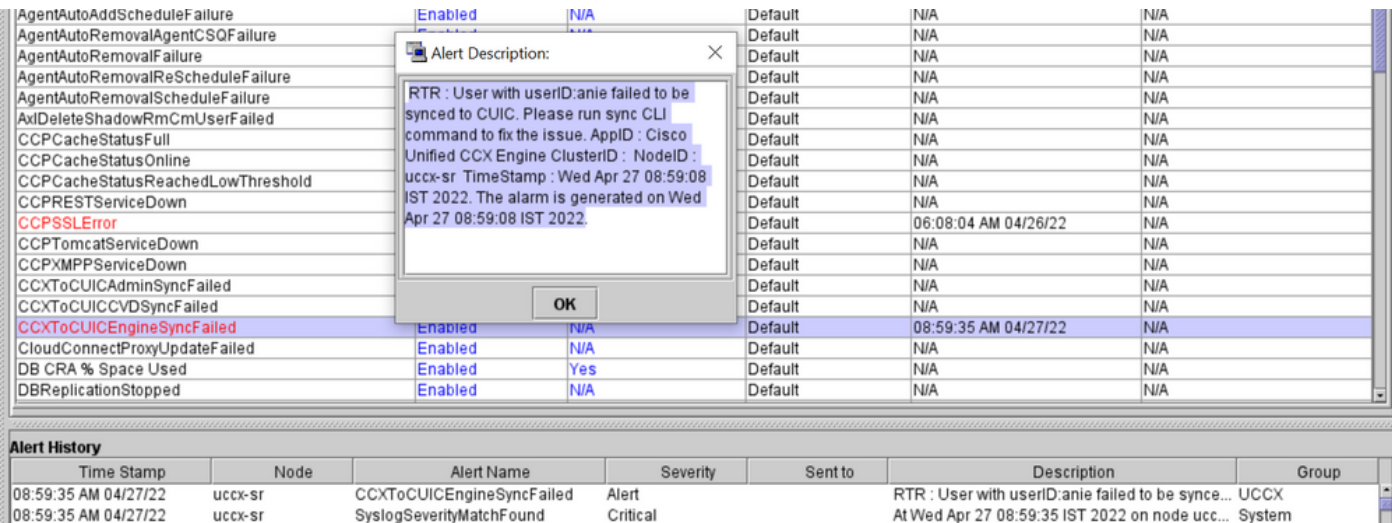

### Syslog-Warnung:

At Wed Apr 27 08:59:35 IST 2022 on node uccx-sr; the following SyslogSeverityMatchFound events generated: SeverityMatch : Alert MatchedEvent : Apr 27 08:59:08 uccx-sr local7 1 : 53: uccx-sr.cisco.local: Apr 27 2022 03:29:08.290 UTC : %UC\_REST\_CLIENT-1-UCCX\_TO\_CUIC\_SYNC\_FAILED: %[RTR=User with userID:anie failed to be synced to CUIC. Please run sync CLI command to fix the issue.] [AppID=Cisco Unified CCX Engine][ClusterID=][NodeID=uccx-sr]: Notification to CUIC failed AppID :

Cisco Syslog Agent ClusterID : NodeID : uccx-sr TimeStamp : Wed Apr 27 08:59:08 IST 2022

### Überprüfung

#### Von Protokollen

Aktivieren Sie Traces.

Navigieren Sie zu Cisco Unified CCX Serviceability > Trace > Configuration, und wählen Sie Cisco Unified CCX Engine aus, und legen Sie die Traces fest.

REST\_CLIENT - Debug, Xdebug1

Speichern Sie die Änderungen, nachdem Sie die Ablaufverfolgungen aktiviert haben.

Erfassung von Protokollen der Cisco Unified CCX Engine über RTMT

#### **Ausschnitt**

```
1440456: Apr 27 08:59:08.286 IST %MIVR-REST_CLIENT-7-UNK: [MIVR_SS_RM_CONFIG-94-0-CONFIG]
com.cisco.uccx.rest.client.CuicUserMgmtRestClient CuicUserMgmtRestClient.DELETE succeded,
result=DELETE https://uccx-sr.cisco.local:8444/cuic/rest/cuicusers returned a response status of
200 OK
1440457: Apr 27 08:59:08.287 IST %MIVR-REST_CLIENT-7-UNK: [MIVR_SS_RM_CONFIG-94-0-CONFIG]
com.cisco.uccx.rest.util.cuic.CuicUserMgmtRestUtils raising alert since deleteUsers API returned
some failed users
1440458: Apr 27 08:59:08.287 IST %MIVR-REST_CLIENT-7-UNK: [MIVR_SS_RM_CONFIG-94-0-CONFIG]
com.cisco.uccx.rest.util.cuic.CuicUserMgmtRestUtils Failed users list size1Failed users list :
[anie]
1440459: Apr 27 08:59:08.287 IST %MIVR-REST_CLIENT-7-UNK: [MIVR_SS_RM_CONFIG-94-0-CONFIG]
com.cisco.uccx.rest.util.cuic.CuicUserMgmtRestUtils parseFailedUsers ::anie
1440460: Apr 27 08:59:08.291 IST %MIVR-REST_CLIENT-1-UCCX_TO_CUIC_SYNC_FAILED:
[MIVR_SS_RM_CONFIG-94-0-CONFIG] com.cisco.uccx.rest.util.cuic.CuicUserMgmtRestUtils Notification
to CUIC failed: UCCX TO CUIC SYNC failed for these resources:::=User with userID:anie failed to
be synced to CUIC. Please run sync CLI command to fix the issue.
1440461: Apr 27 08:59:08.291 IST %MIVR-REST_CLIENT-7-UNK: [MIVR_SS_RM_CONFIG-94-0-CONFIG]
com.cisco.uccx.rest.util.cuic.CuicUserMgmtRestUtils Failed users list size1Failed users list :
[anie]
1440462: Apr 27 08:59:08.291 IST %MIVR-REST_CLIENT-7-UNK: [MIVR_SS_RM_CONFIG-94-0-CONFIG]
com.cisco.wf.admin.iaq.DBIAQConfiguration raiseRTMTAlertOnNotifcationFailure :: Sync API call
failed for the userID ::anie
```
### Von CLI

1. Führen Sie in CLI die SQL-Abfrage aus, um zu überprüfen, ob die Benutzer-ID in der CUIC-Datenbank (DB) vorhanden ist.

Führen Sie SQL aus, wählen Sie ID, Name, Beschreibung aus cuic\_data:cuicuser aus, wobei der Name wie "%anie%" lautet.

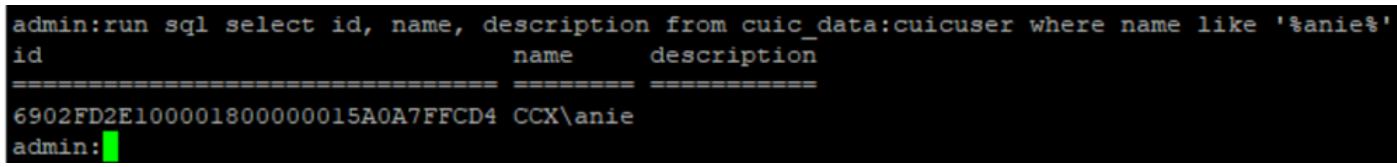

2. Melden Sie sich auf der UCCX-Admin-Seite an. Navigieren Sie zu Benutzerverwaltung > Benutzeransicht, und beachten Sie, dass die USERID nicht vorhanden ist.

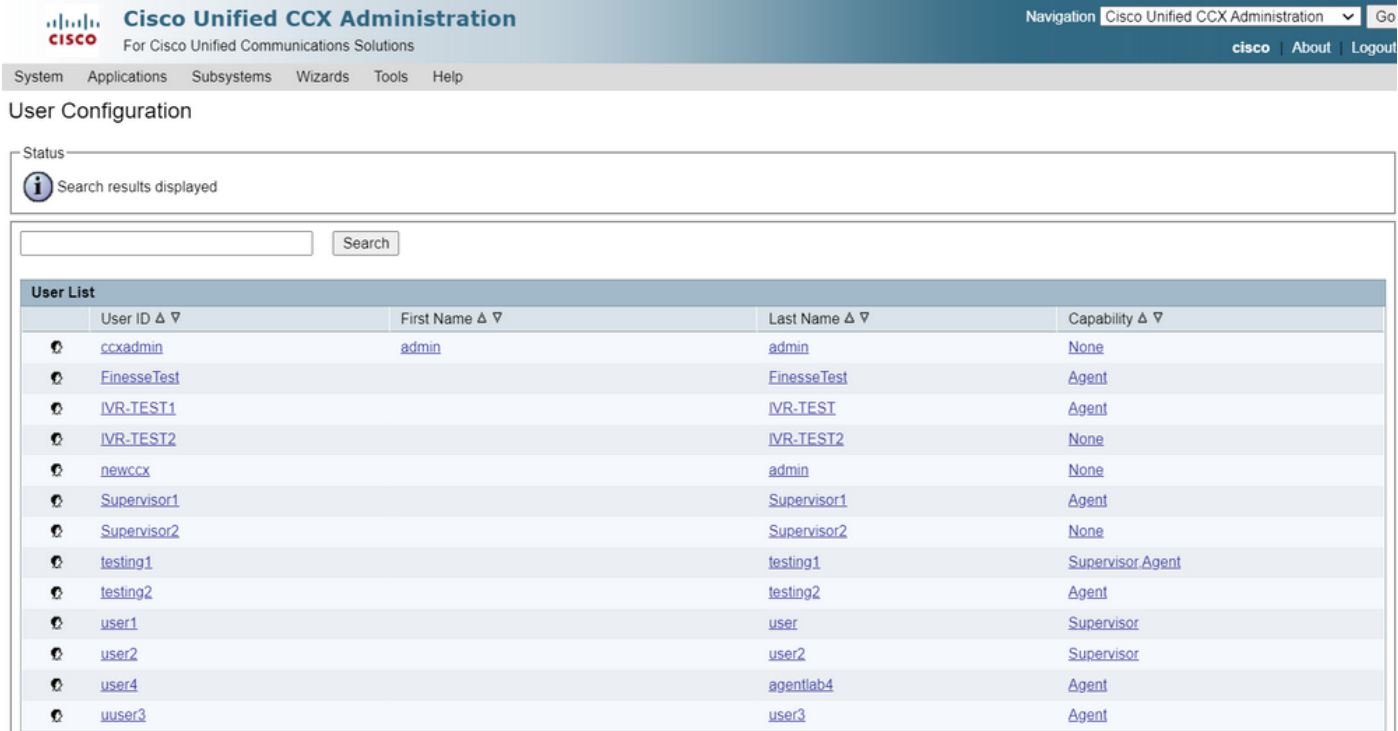

Überprüfen Sie, ob Sie den Benutzer aus CUIC löschen können. Der Benutzer kann nicht aus dem CUIC gelöscht werden. Fehler: Der Benutzer kann nicht gelöscht werden. Dieser Benutzer besitzt mindestens eine Entität."

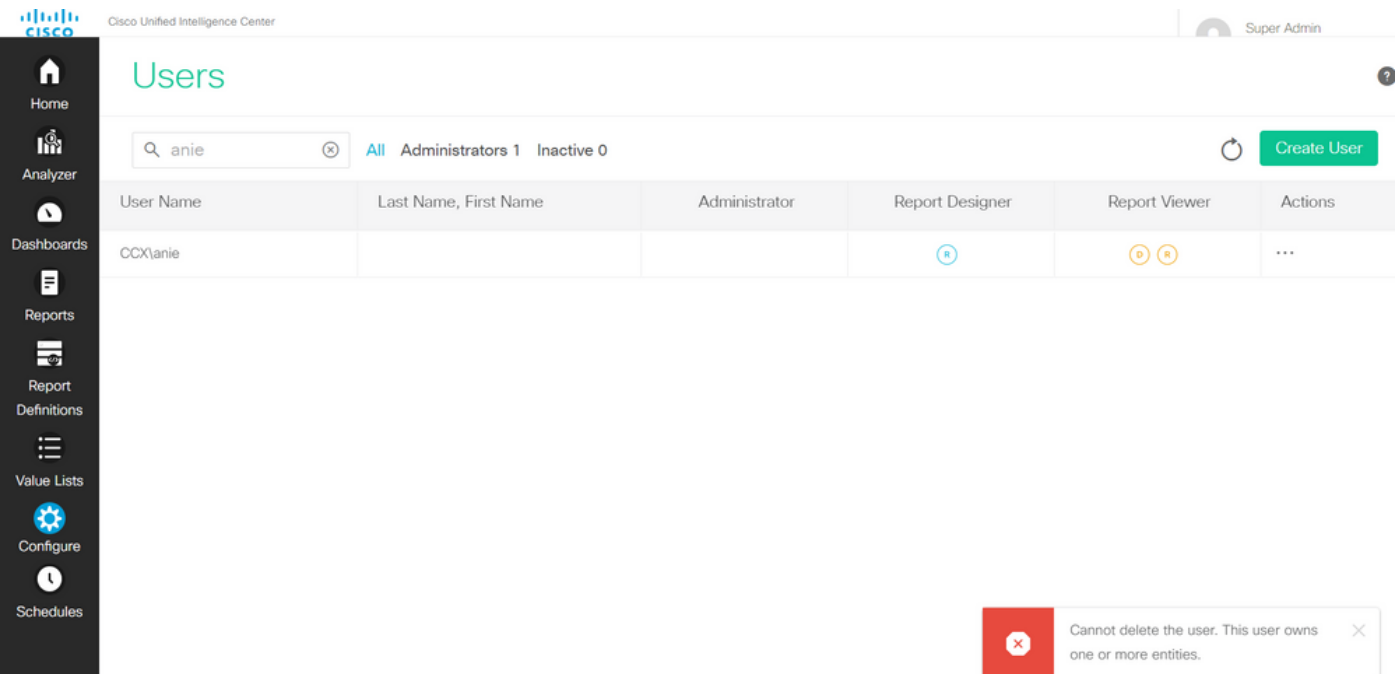

# Lösung

Wenn der Benutzer Zugriff auf eine oder mehrere Entitäten hat, können Sie den Benutzer wie beobachtet nicht direkt mit dem Fehler aus dem CUIC löschen.

"Der Benutzer kann nicht gelöscht werden. Dieser Benutzer besitzt mindestens eine Entität."

### Identifizieren Sie die Entitäten, die dem Benutzer gehören.

Identifizieren Sie auf zwei Arten die Einheiten, deren Eigentümer der Benutzer ist.

Methode 1. Direkte Verwendung von SQLs in der Datenbank.

Methode 2. Verwenden Sie die Auswertung "Ressourcenbesitz und Zugriff" unter "Berichte > Bestand > Intelligence Center-Verwaltung".

Methode 1:

'<userId>'

Identifizieren Sie die Benutzer-ID, für die die Warnung ausgelöst wurde, mit der SQL-Abfrage:

admin:run sql select id, name, description from cuic\_data:cuicuser where name like '%anie%' id name description ================================ ======== ===========

6902FD2E100001800000015A0A7FFCD4 CCX\anie

Notieren Sie sich die Benutzer-ID aus der Ausgabe, und ersetzen Sie sie durch <userId> in der Liste der SQL-Abfragen, um den Besitz der Entitäten des Benutzers zu erhalten.

```
run sql select Id, name from cuic_data:cuicCategory where Owner = '<userId>'
run sql select Id, name from cuic_data:cuicDashboard where Owner = '<userId>'
run sql select Id, name from cuic_data:cuicReportDefinition where Owner = '<userId>'
run sql select Id, name from cuic_data:cuicReport where Owner = '<userId>'
run sql select Id, name from cuic_data:cuicDatasource where Owner = '<userId>'
run sql select Id, name from cuic_data:cuicValueList where Owner = '<userId>'
run sql select Id, name from cuic_data:cuicCollection where Owner = '<userId>' and ValueListId
is not null
run sql select Id, ScheduledreportName from cuic_data:cuicScheduledReports where UserId =
```

```
cuic data:cuicuser where name like
         sal select id.
                               description from
                                                                                      <u>Ilaniel</u>
id
                                 name
                                          description
6902FD2E100001800000015A0A7FFCD4 CCX\anie
admin:
admin:
admin:run sql select Id, name from cuic data:cuicCategory where Owner = '6902FD2E100001800000015A0A7FFCD4'
id name
/edmin:run sql select Id, name from cuic_data:cuicDashboard where Owner = '6902FD2E100001800000015A0A7FFCD4
id name
admin:run sql select Id, name from cuic data:cuicReportDefinition where Owner = '6902FD2E100001800000015A0A7FFCD4'
id name
dmin:run sql select Id, name from cuic data:cuicReport where Owner = '6902FD2E100001800000015A0A7FFCD4'
id
                                 name
590A692B10000180000001A10A7FFCD4 Agent CSQ Custom Report
idminitum sql select Id, name from cuic_data:cuicDatasource where Owner = '6902FD2E100001800000015A0A7FFCD4'
id name
admin:run sql select Id, name from cuic data:cuicValueList where Owner = '6902FD2E100001800000015A0A7FFCD4'
id name
admin:run sql select Id, name from cuic data:cuicCollection where Owner = '6902FD2E100001800000015A0A7FFCD4' and ValueListId is
id nam
admin:run sql select Id, ScheduledreportName from cuic_data:cuicScheduledReports where UserId = '6902FD2E100001800000015A0A7FFCD
id scheduledreportname
admin:<mark>1</mark>
```
Aus den Ausgaben von SQL-Abfragen wird deutlich, dass der Benutzer nur eine Entität besitzt, bei der es sich um einen benutzerdefinierten Bericht mit dem Namen "Agent CSQ Custom Report" handelt.

Methode 2.

Verwenden Sie den Bericht "Resource Ownership and Access" unter Reports > Stock > Intelligence Center Admin > Resource Ownership and Access.

Hinweis: Bericht zu Ressourcenbesitz und -zugriff - beschreibt die Zugriffsrechte von Benutzern und den Eigentumsstatus von Benutzern, die Unified Intelligence Center-Ressourcen wie Dashboards, Berichte und andere Einheiten verwenden. Der Bericht zu Ressourcenbesitz und zugriff einer bestimmten Version ist als Teil der Vorlage Admin Security auf der Seite Software verfügbar:

[https://software.cisco.com/download/home/282163829/type/284697222/release/11.5%25281%252](https://software.cisco.com/download/home/282163829/type/284697222/release/11.5%25281%2529) [9](https://software.cisco.com/download/home/282163829/type/284697222/release/11.5%25281%2529)

Importieren Sie den Bericht in den CUIC. Führen Sie den Bericht für den Benutzer aus, um die Einheit zu identifizieren, die dem Benutzer auf dem CUIC gehört.

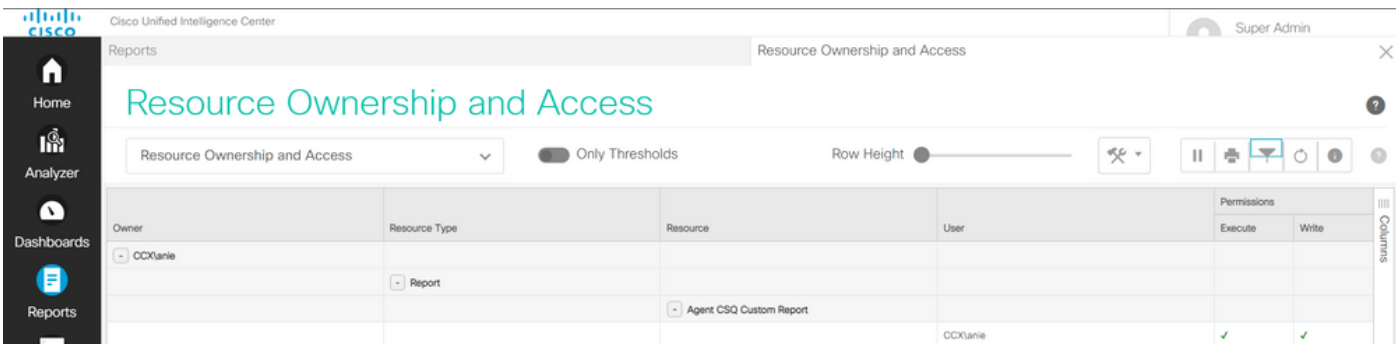

### Benutzer aus CUIC löschen

Mit den beiden Methoden haben Sie die Entität gefunden, die dem Benutzer gehört. Der nächste Schritt ist das Löschen des Benutzers, was wie folgt erreicht werden kann

Option 1. Anmelden als um die Anmeldung der Benutzeranleitung zu simulieren und zu dem Bericht zu navigieren, der dem Benutzer gehört, und ihn zu löschen. Sie wissen jedoch nicht, ob dieser Bericht von anderen verwendet wird. Wenn dieser Bericht oder diese Entität jedoch nicht wichtig ist und derzeit nicht verwendet wird, können Sie mit dem Löschen fortfahren.

Option 2. Verwenden Sie SQL in CLI, um den Eigentümer zu aktualisieren und den Superadministrator zum Eigentümer dieser Entität zu machen.

Option 1:

Melden Sie sich mit Super Admin bei CUIC an, und navigieren Sie zum Abschnitt "Benutzer". Suchen Sie nach dem Benutzer, und wählen Sie im Menü Aktion die Option Ausführen als aus, wie im Bild dargestellt.

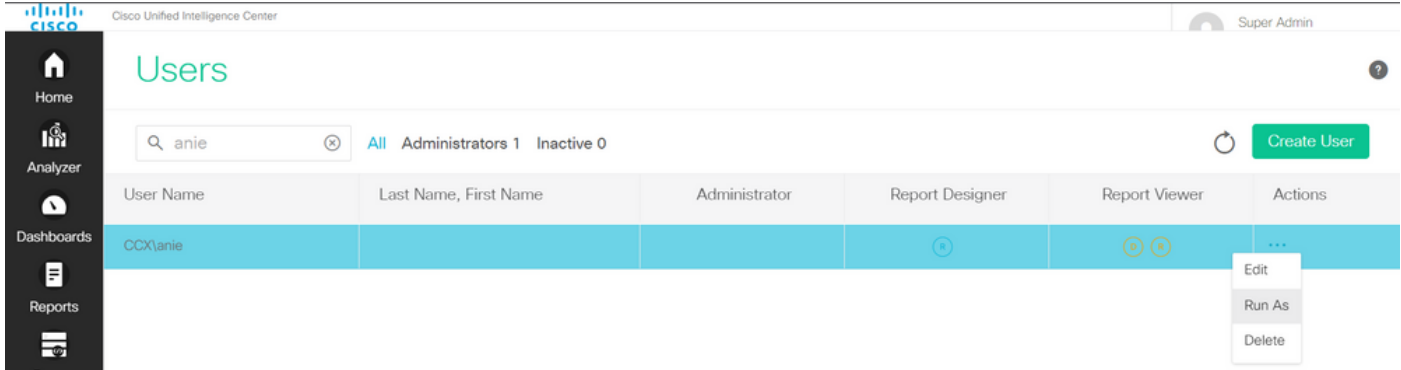

Sie können feststellen, dass die Seite als Super-Admin umgeleitet wird angemeldet ist und simulieren Sie die Anmeldung für die Benutzeranleitung. Hierfür sind keine Anmeldeinformationen erforderlich, die jedoch von CUIC simuliert werden. Die direkte Anmeldung für diesen Benutzer funktioniert nicht, da dieser Benutzer nicht existiert.

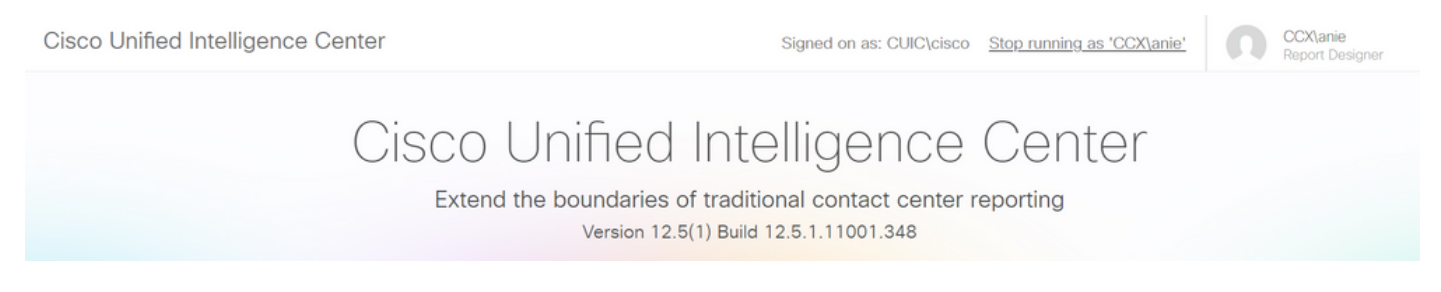

Navigieren Sie zu den Berichten, suchen Sie nach dem angegebenen Berichtsnamen, und löschen Sie diesen.

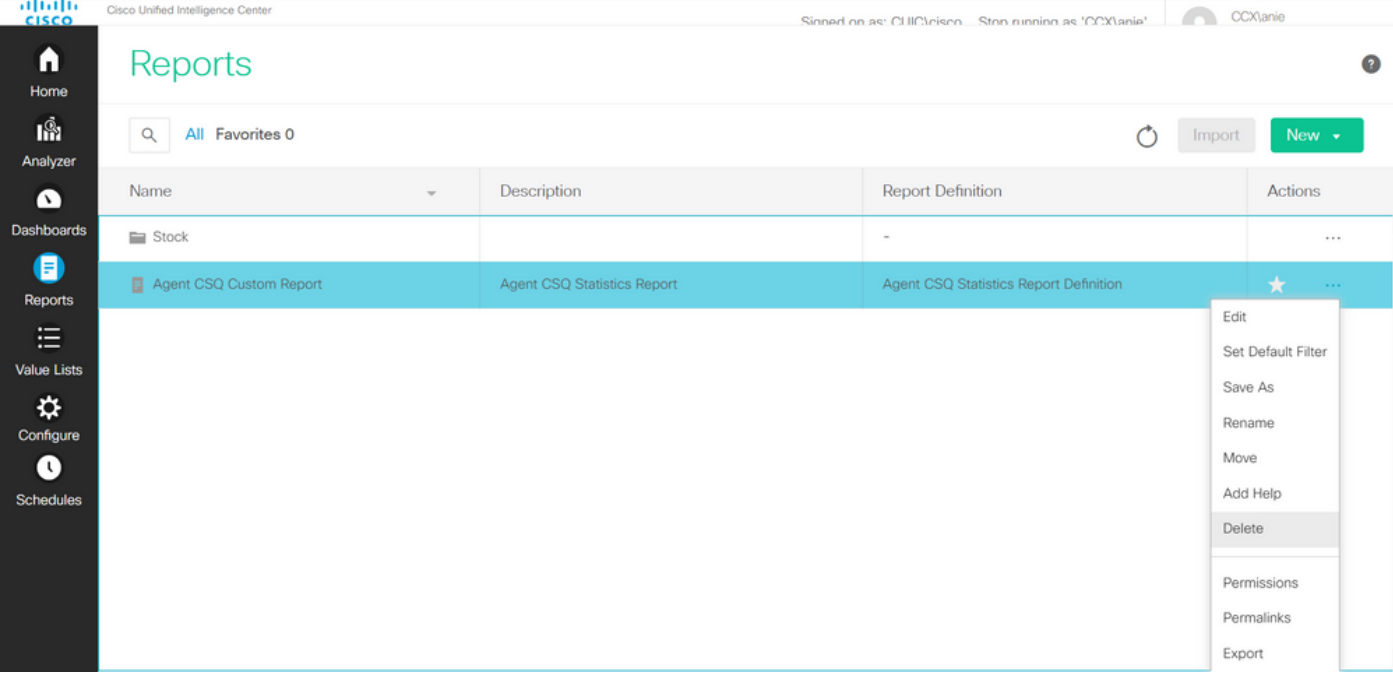

Sobald der Bericht gelöscht wurde, beenden Sie Ausführen als.

Wenn Sie sich mit dem Super-Admin wieder bei CUIC angemeldet haben, navigieren Sie zum Abschnitt "Users" (Benutzer), und Sie müssen in der Lage sein, den Benutzernamen erfolgreich zu löschen.

#### Option 2:

Diese Option kann hilfreich sein, wenn Sie den benutzerdefinierten Bericht nicht löschen und weiterhin verwenden möchten. Melden Sie sich bei CUIC an, und verwenden Sie die Option Ausführen als, um das fehlende Benutzerkonto zu simulieren. Navigieren Sie anschließend zu Berichten, suchen Sie nach Berichten, und ändern Sie die Berechtigungen, um die Gruppe für Administratoren oder Benutzer mit Berichtsfunktion einzuschließen:

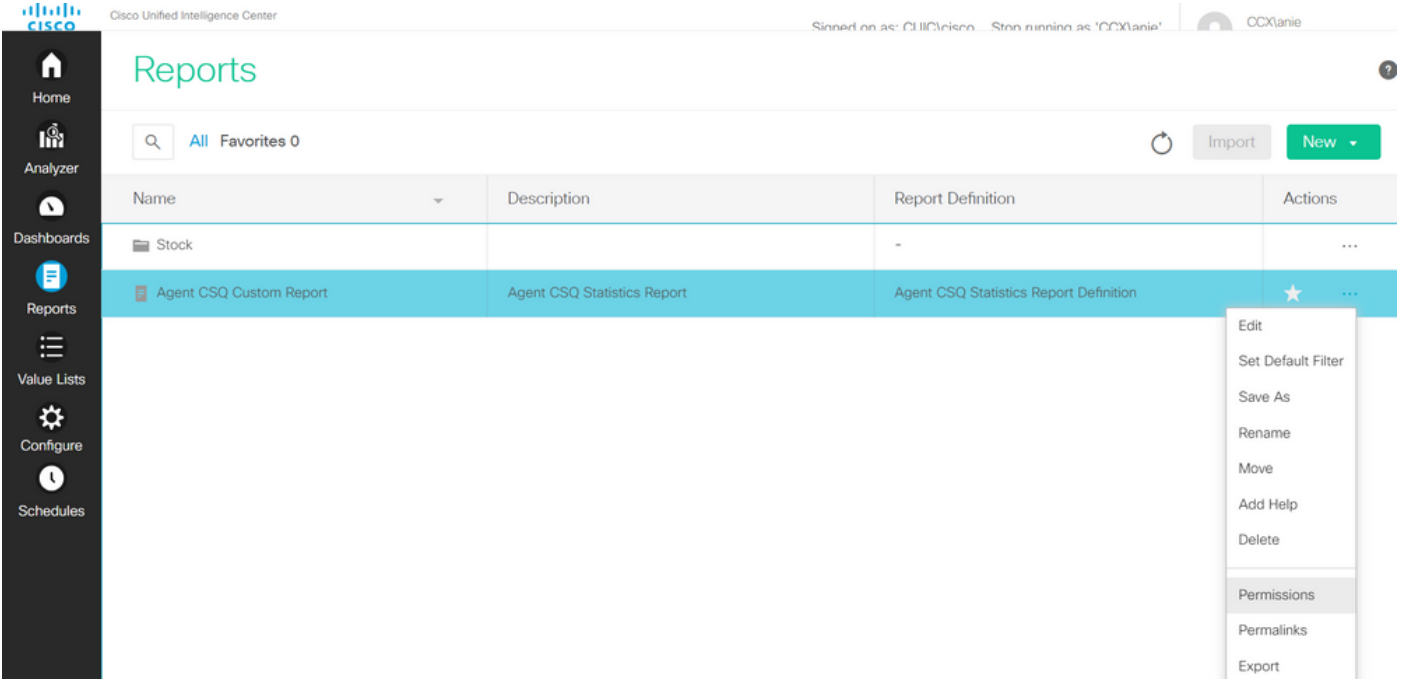

## Permissions Agent CSQ Custom Report

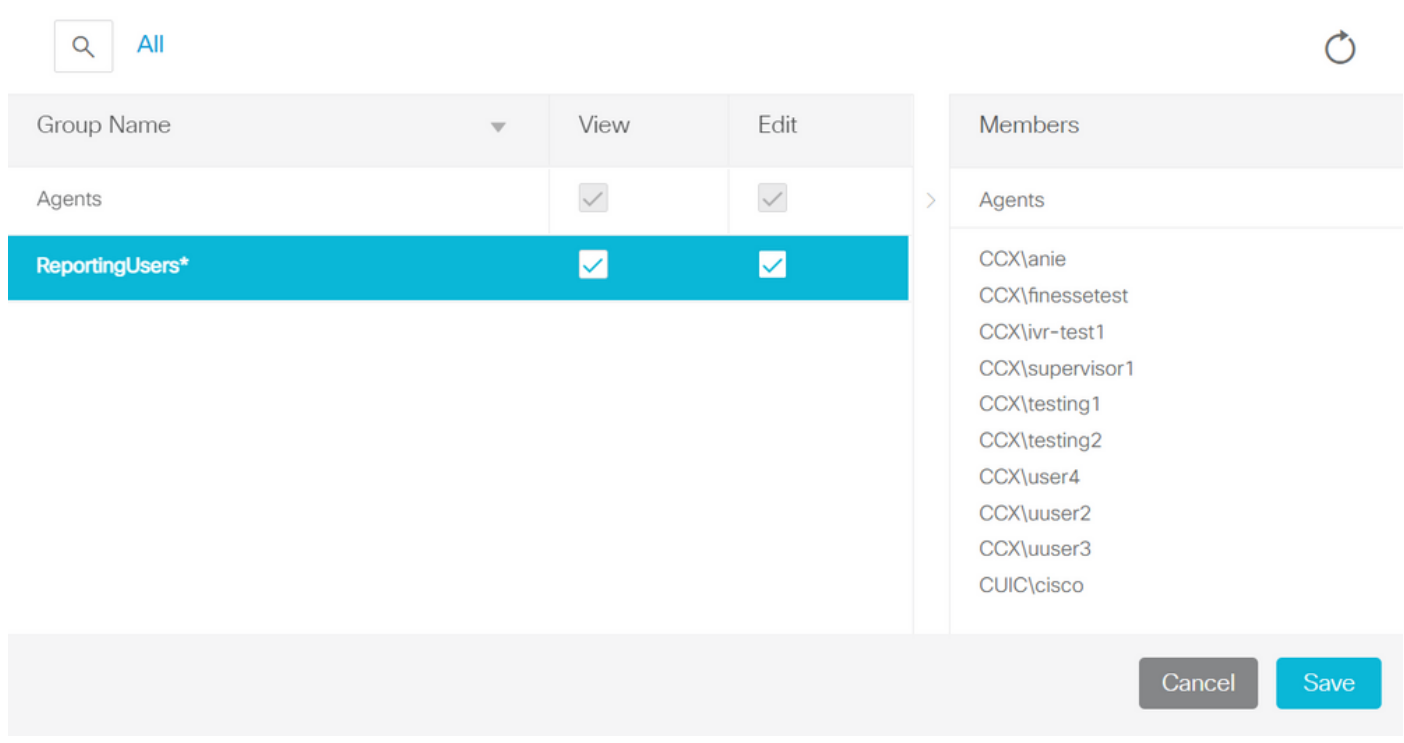

Melden Sie sich bei CLI an, und überprüfen Sie die Besitzer-ID des gelöschten Benutzers:

Aktualisieren Sie den Eigentümer der von diesem Benutzer erstellten Berichte an den übergeordneten Administrator.

Führen Sie das SQL-Update cuic\_data:cuicReport set owner = '1111111111111111111111111111AAAA' aus, wobei owner = '6902FD2E100001800000015A0A7FFCD4' wie im Image dargestellt ist.

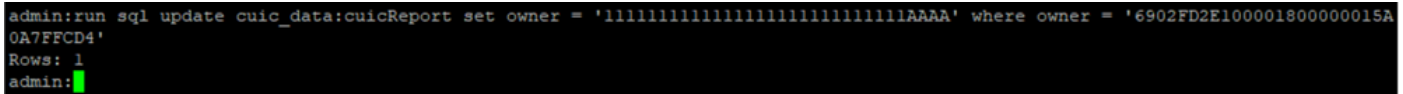

Melden Sie sich als Super-Administrator wieder beim CUIC an, und beachten Sie den Bericht.

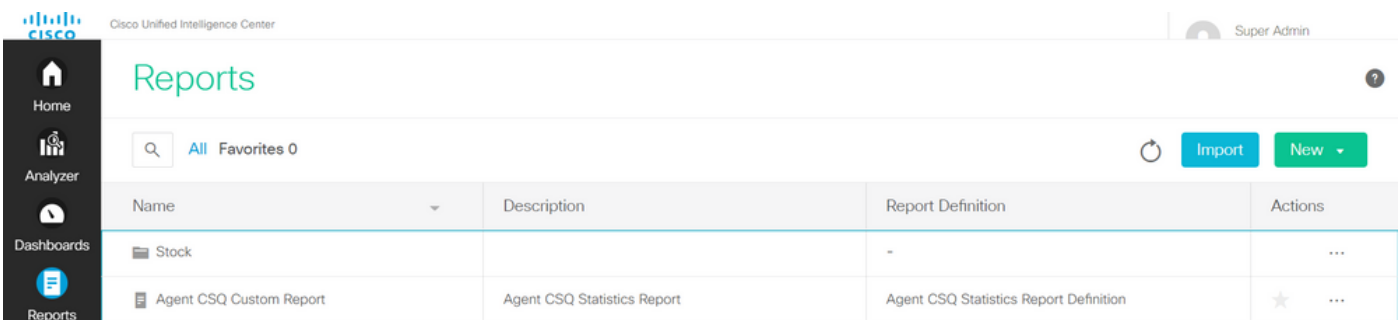

Mit dem Löschen des Benutzers auf dem CUIC fortfahren? Da es keine anderen Einheiten im Besitz des Benutzers. Navigieren Sie zu Konfigurieren > Benutzer > Menü Aktionen > Löschen, wie im Bild dargestellt.

×

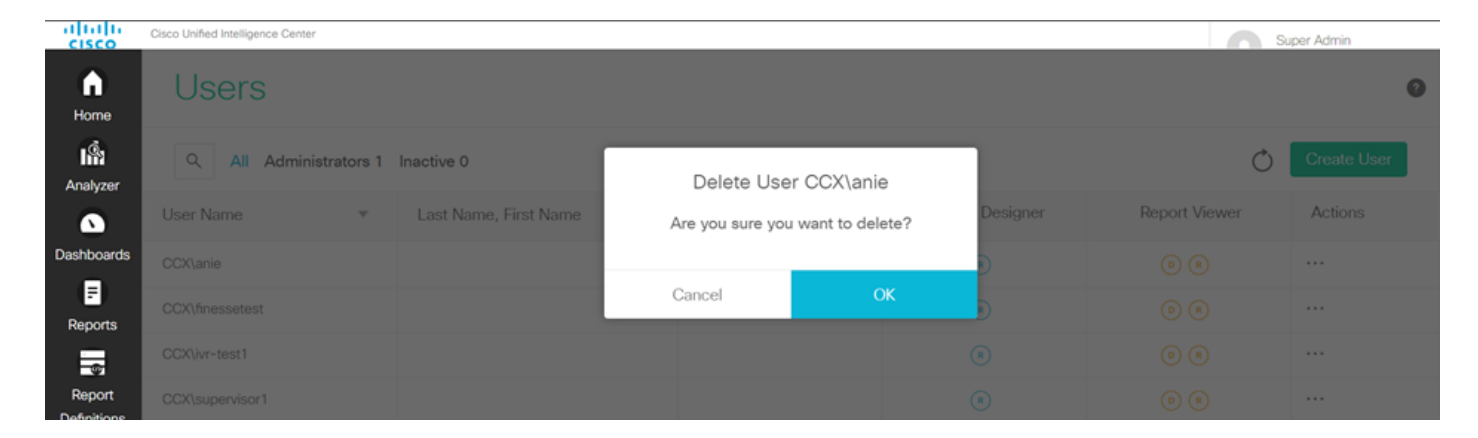

Unten rechts auf der Seite wird ein Popup-Fenster angezeigt, wenn der Benutzer erfolgreich gelöscht wurde.

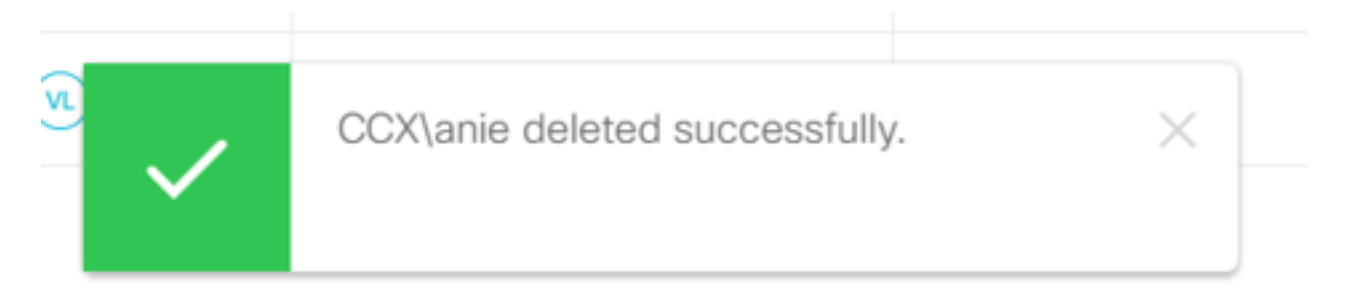

Dies bestätigt, dass die Benutzeranie erfolgreich aus CUIC gelöscht wurde.